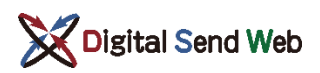

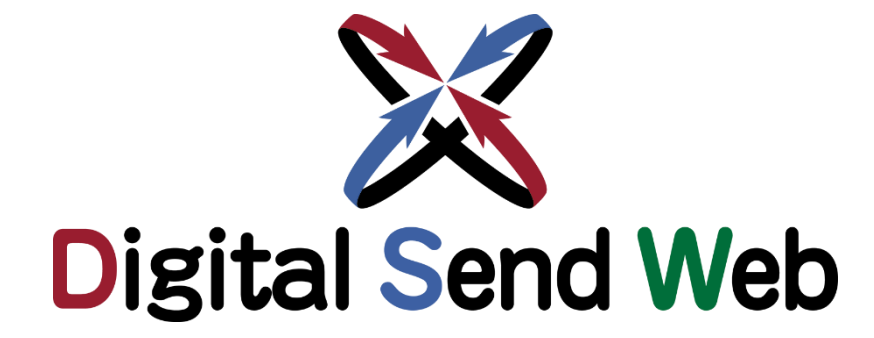

# **DSハッシュチェッカー**

# マニュアル

# 新聞・雑誌共通

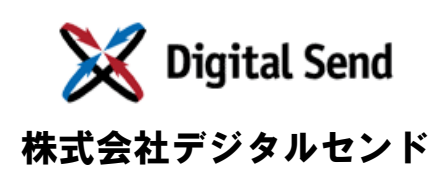

Ver.1.3

1.3版 2024/01/15 ZIPファイル名を更新

# ■版数 │ 改版日 │ ○ ○ ○ ○ ○ ○ ○ ○ ○ ○ ○ ○ 内容 1.0版 2020/03/25 1.0版として作成 1.1版 2020/04/28 1.1版として更新 1.2版 2020/05/15 文書内のツール名称を更新

改訂履歴

# 目次

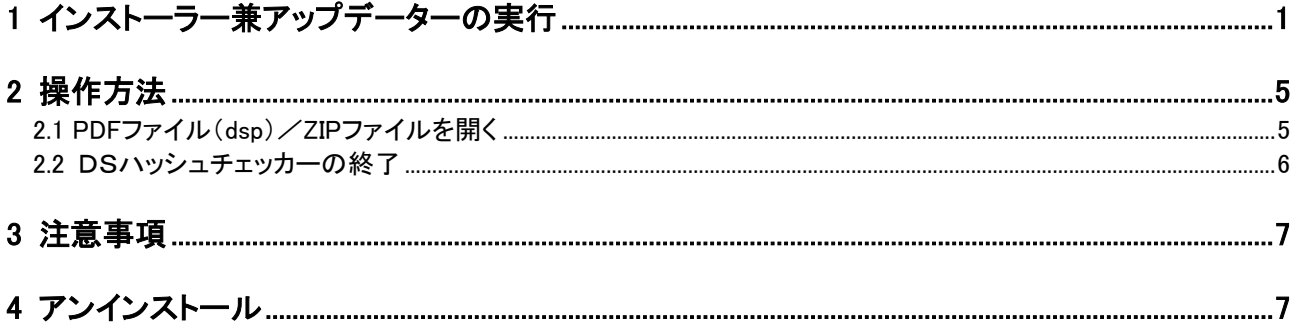

### <span id="page-3-0"></span>1 インストーラー兼アップデーターの実行

#### **[ご注意]**

- 1.インストールされていない場合にはインストーラーとして、過去のバージョンがすでにインストールされている場 合にはアップデーターとして動作します。
- 2.管理者権限のないユーザーでインストールをしたときエラーとなる場合には、管理者権限のあるユーザーで Windows にログインし、再度実行してください。
- 3.「. NET Framework 4」以上が必要です。通常は標準でインストール済みですが、DSハッシュチェッカーが動作 しない場合にはインストールしてください。

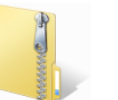

インターネットからダウンロードした場合は、インストーラー 兼アップデーターのZIPファイルをダブルクリックして開き ます。

Package\_DSW\_HashChecker\_Installer\_Win.zip

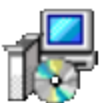

「DsHashChecker\_Install\_and\_Update\_Ver.x.x.x.msi」を ダブルクリックして開きます。(x.x.xはバージョンです。)

DsHashChecker \_Install\_and\_Update\_Ver.x.x.x.msi

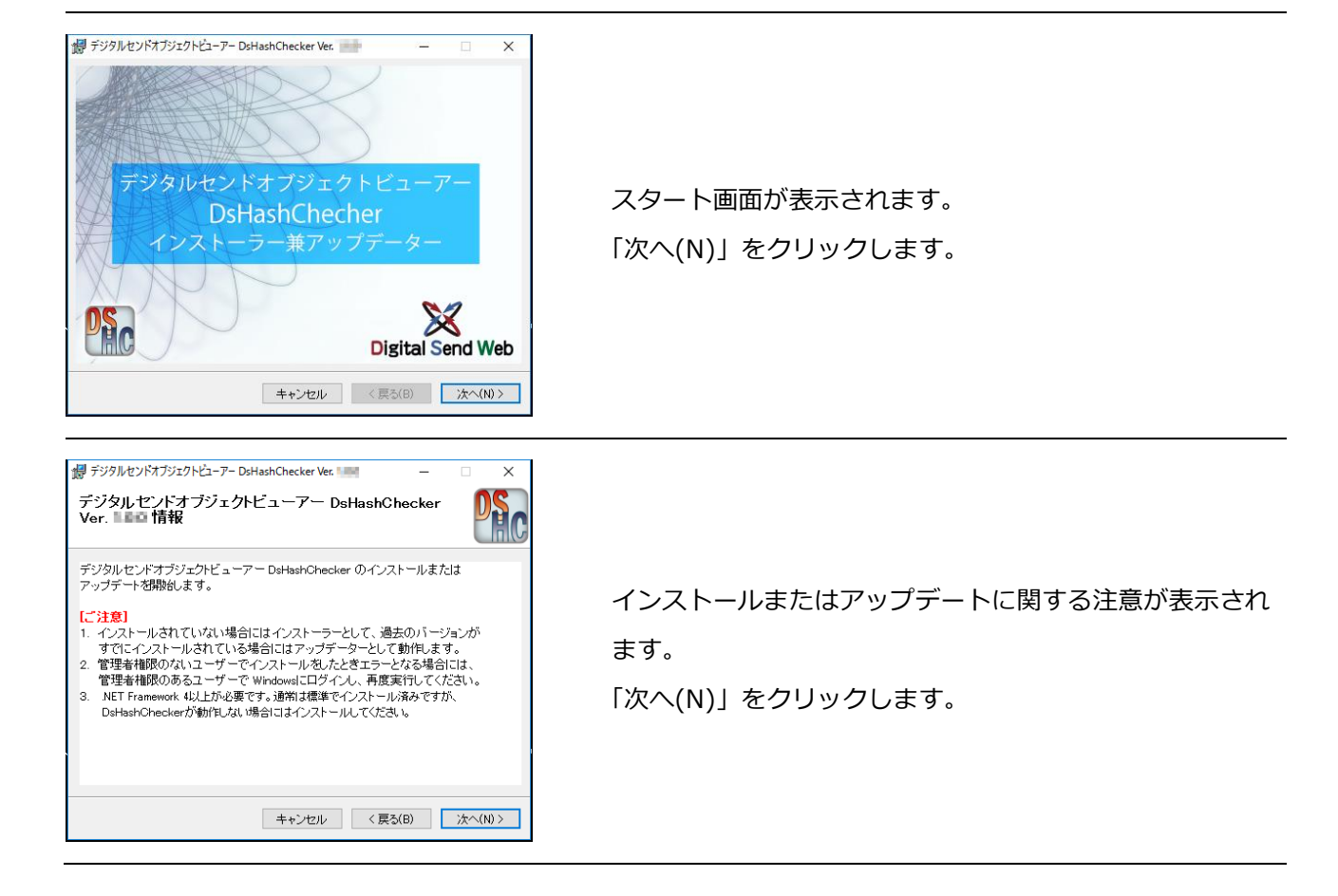

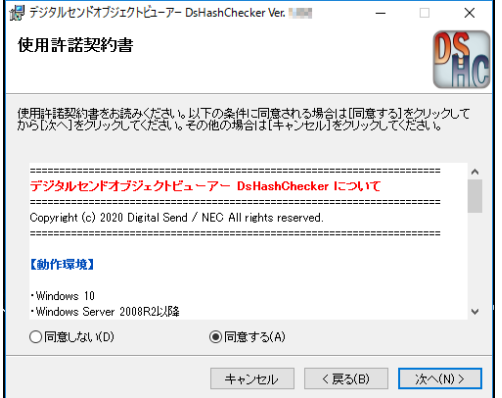

#### 使用許諾契約書が表示されます。

①使用許諾契約書に同意できるか※を確認します。

- ②「同意する(A)」をチェックします。
- ③「次へ(N)」をクリックします。

次の画面が表示されるまで、しばらく時間がかかる場合が ありますがお待ちください。

※同意できない場合は「キャンセル」をクリックして終了します。

本画面に表示された内容は、DSハッシュチェッカーのインストールフォ ルダー(Cドライブ⇒DS⇒DsHashCheckerフォルダー)にもlicense.rtf としてコピーされます。必要に応じて参照してください。

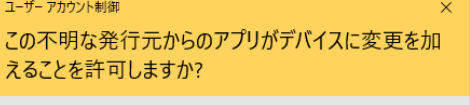

C:¥Users¥Administrator¥Desktop ¥DsHashChecker\_Install\_and\_Update\_Ver.101 li mei

発行元: 不明 ファイルの入手先: このコンピューター上のハード ドライブ

#### 詳細を表示

はい

左図のような「ユーザーアカウント制御」のウィンドウが 表示される場合は「はい」をクリックします。

#### ユーザー アカウント制御 この不明な発行元からのアプリがデバイスに変更を加 えることを許可しますか?

いいえ

99192.166.4.39%LA.9+4. ¥DsHashChecker Install and Update Ver. Lü. III.msi

発行元: 不明 ファイルの入手先: ネットワーク ドライブ

#### 詳細を表示

続行するには、管理者のユーザー名とパスワードを入力してください。

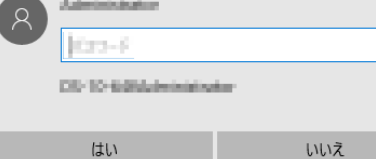

左図のような「ユーザーアカウント制御」のウィンドウが 表示される場合は管理者のユーザー名/パスワードを入力し 「はい」をクリックします。

※管理者で実行していないことでエラーとなることもあります。その場合 には、OSに管理者でログインしてからインストールしてください。

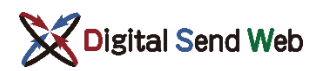

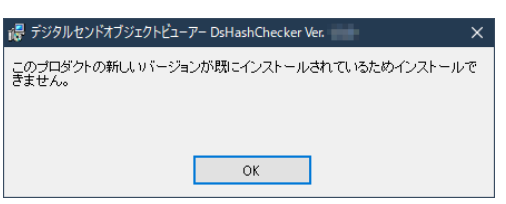

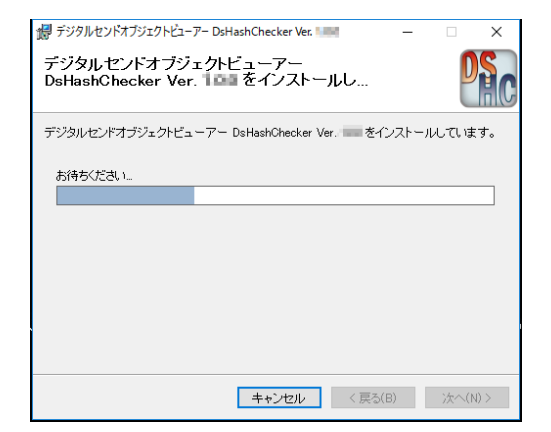

**[参考情報(アップデートのみ)]**

現在インストールされているDSハッシュチェッカーより古い バージョンのインストーラー兼アップデーターを誤って実行し た場合には左図のようなウィンドウが開きます。「OK」ボタン ⇒「閉じる(C)」ボタンの順番にクリックして終了します。

インストールまたはアップデートが始まります。

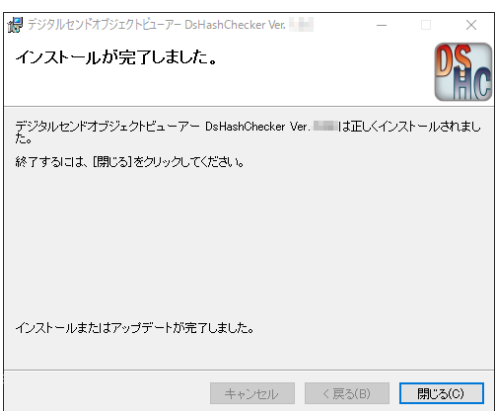

インストールまたはアップデートが完了します。 「閉じる(C)」をクリックするとウィンドウが閉じます。

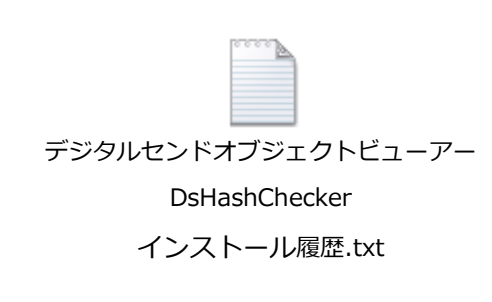

デスクトップに「デジタルセンドオブジェクトビューアーDs HashChecker (インストールまたはアップデート)履歴.txt」 が作成されています。 メモ帳などで開き「デジタルセンドオブジェクトビューアー DsHashChecker Ver. x.x.x (インストールまたはアップ デート)は正常に完了しました。」と記載があれば、インス トールまたはアップデートは完了しています。 確認後はtxtファイルをごみ箱に入れて削除してください。

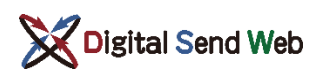

DsHashChecker\_Install\_and\_Update.log

デスクトップに「DsHashChecker\_Install\_and\_Update.log」 が作成されています。インストーラー兼アップデーターの、 動作の詳細が書かれたファイルですが、必要ないのでごみ箱 に入れて削除してください。

他のOSユーザーに切り替えて使用する場合には、ユーザーを切り替えてから、Cドライブ⇒DS⇒DsHash Checkerフォルダーにある「DsHashChecker.exe」のショートカットをデスクトップに配置してください。

インストールまたはアップデートは以上で完了です。

# <span id="page-7-0"></span>2 操作方法

### <span id="page-7-1"></span>2.1 PDFファイル(dsp)/ZIPファイルを開く

#### **[ご注意]**

「DSハッシュチェッカー」は、デジタルセンド広告送稿システムのPDFファイルを開き、メタデータやサムネイル を参照できます。また、ハッシュ値によるファイル破損チェックやファイル名の整合性チェックを行います。その 他形式のファイルは、ハッシュ値のみ取得可能です。

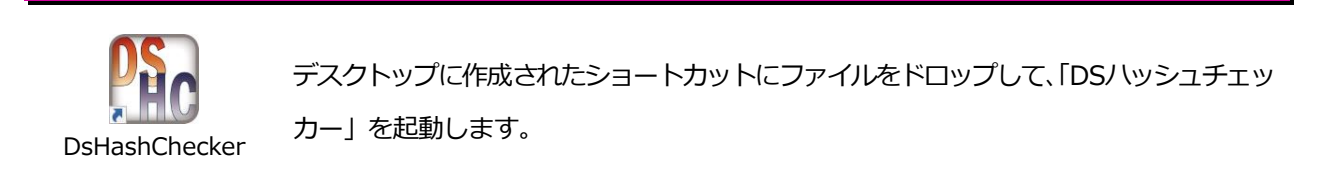

デジタルセンド広告送稿システムのPDFファイル(拡張子dspまたはpdf)の場合には、メタデータやサム ネイルを参照できます。また、ハッシュ値(MD5)によるファイル破損チェックを行います。 その他形式のファイルの場合には、ハッシュ値(MD5)の計算のみ行います。

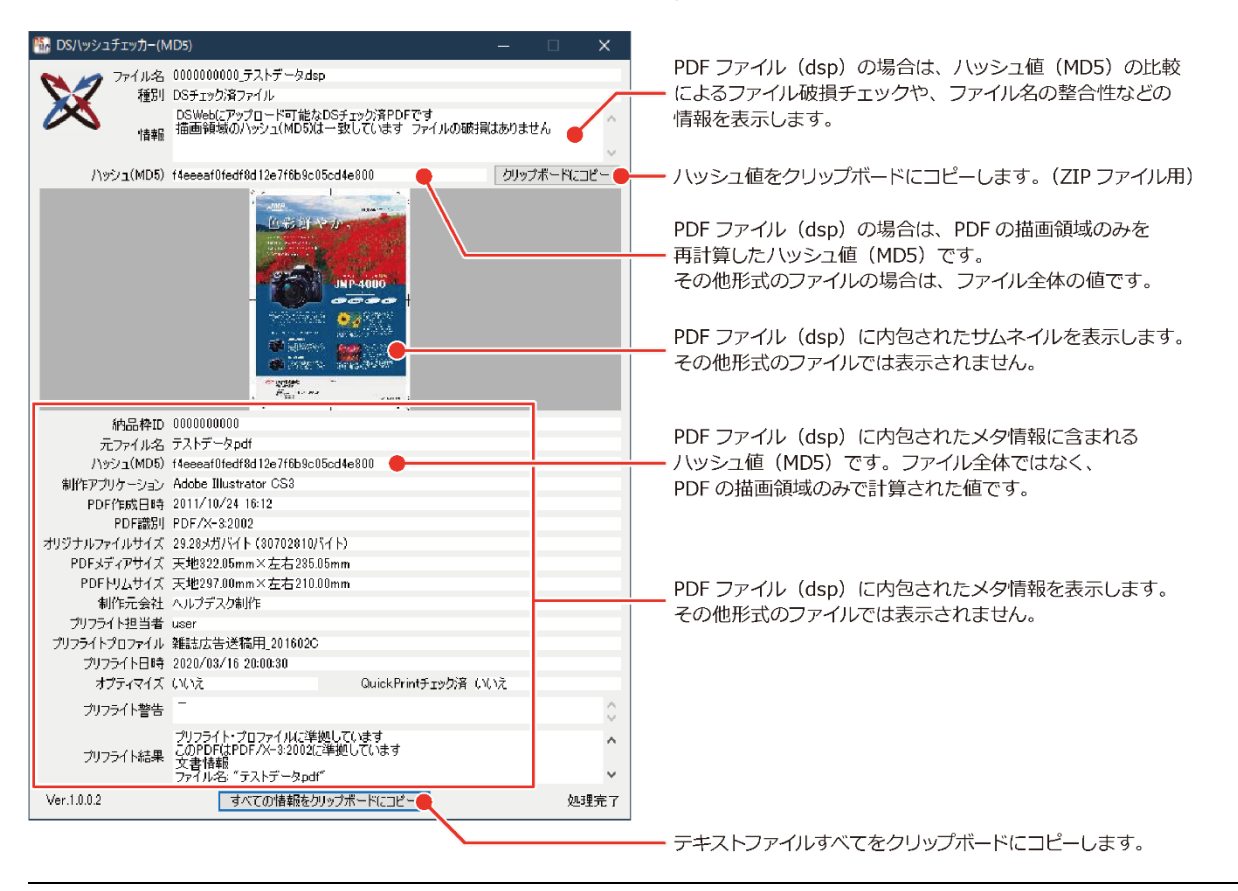

別のファイルを開く場合は、ショートカットにファイルをドロップするか、ビューアーのウィンドウにド ロップしてください。

【参考】情報表示

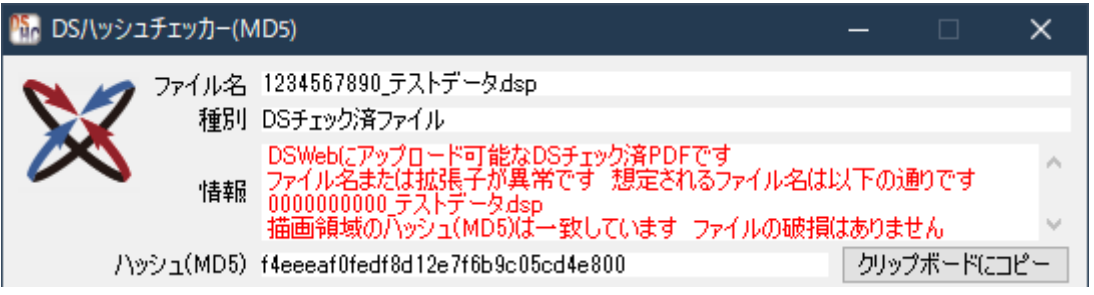

ファイル名に異常がある場合の例

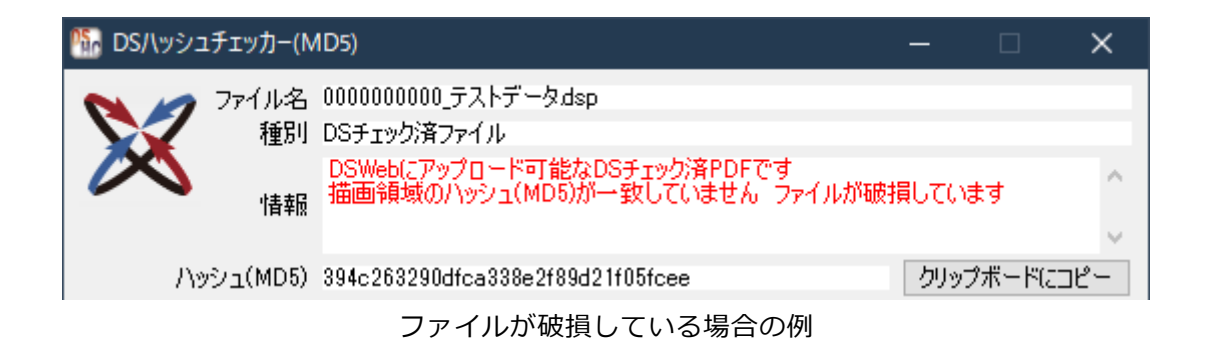

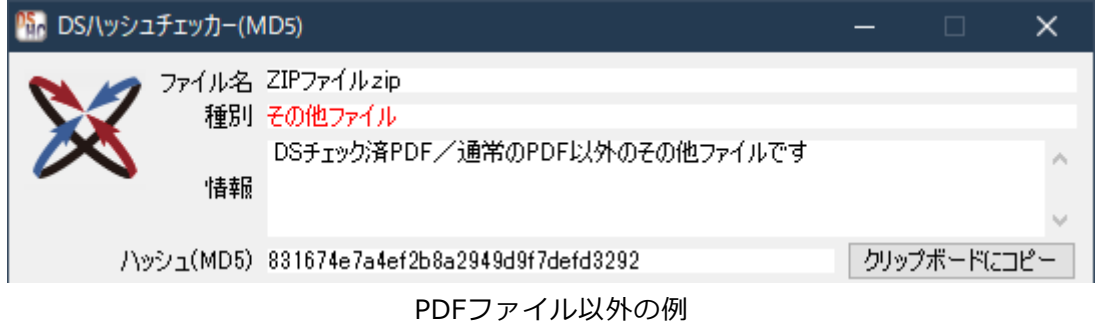

## <span id="page-8-0"></span>2.2 DSハッシュチェッカーの終了

ウィンドウの「×」ボタンをクリックします。

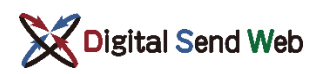

# <span id="page-9-0"></span>3 注意事項

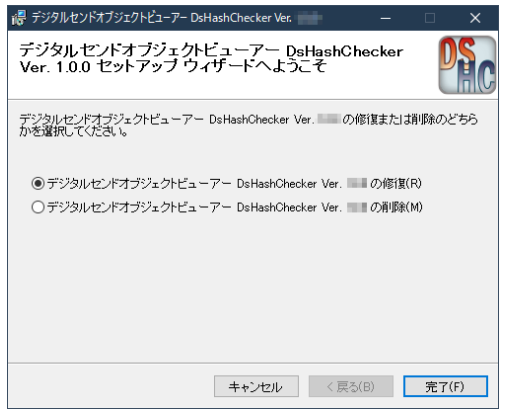

インストールまたはアップデート完了後に、再度インストーラー兼 アップデーターを起動すると、左図のような画面が表示されます。 「キャンセル」をクリックしてウィンドウを閉じます。

#### 参考情報

「修復」してしまった場合は問題ありません。「削除」してしまった場合に は、再度インストーラー兼アップデーターを実行してください。

# <span id="page-9-1"></span>4 アンインストール

「スタート」メニューから「コントロールパネル」を開き、「プログラムと機能」を開きます。

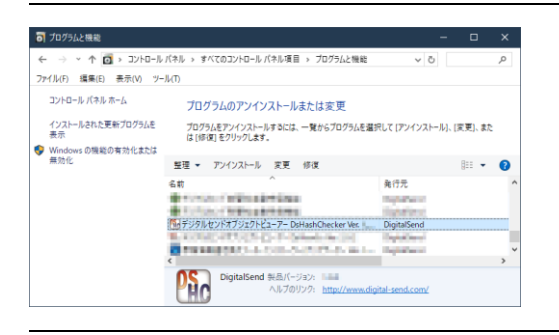

①「デジタルセンドオブジェクトビューアー DsHashChecker Ver. x.x.x」を選択します。 ②「アンインストール」をクリックします。

プログラムと機能の一覧に「DsHashChecker」が存在する場合は、上記手順と同様にアンインストールします。

「Cドライブ」⇒「DS」⇒「DsHashChecker」フォルダーを手動で削除します。